# **Managing Events**

#### **STEP 1**

Visit eku.campuslabs.com/engage, and click "Sign In" in the upper right corner (as seen below).

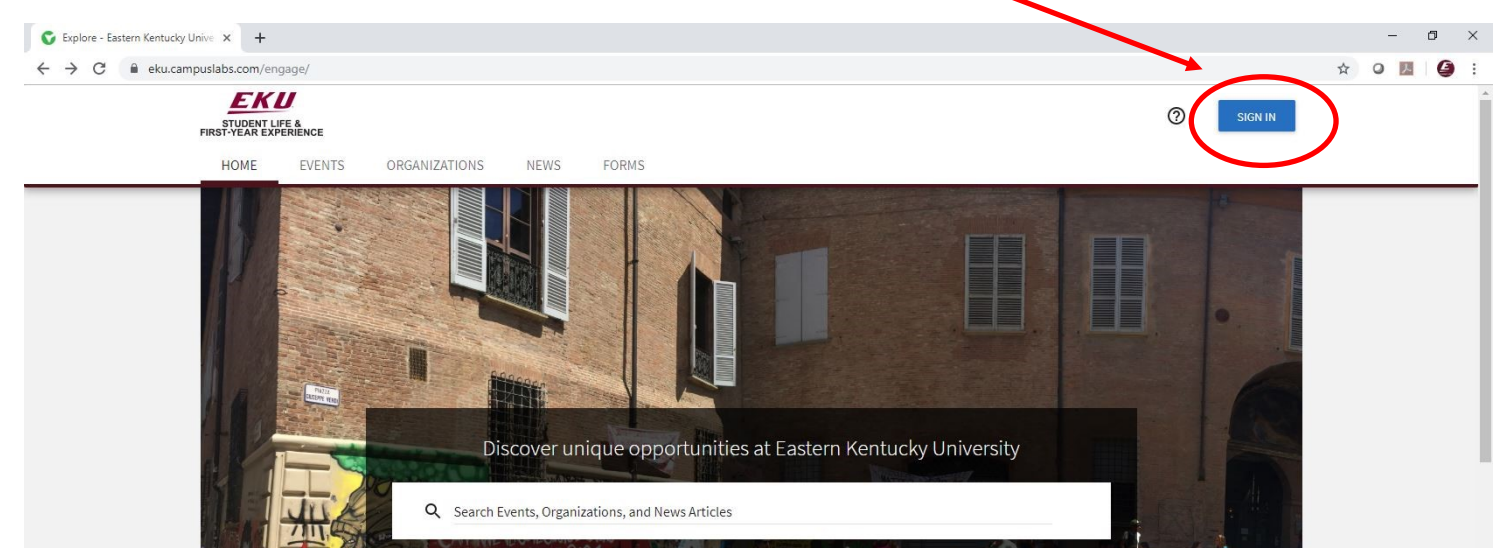

**STEP 2**

# Enter your EKU Email credentials to log

into the system.

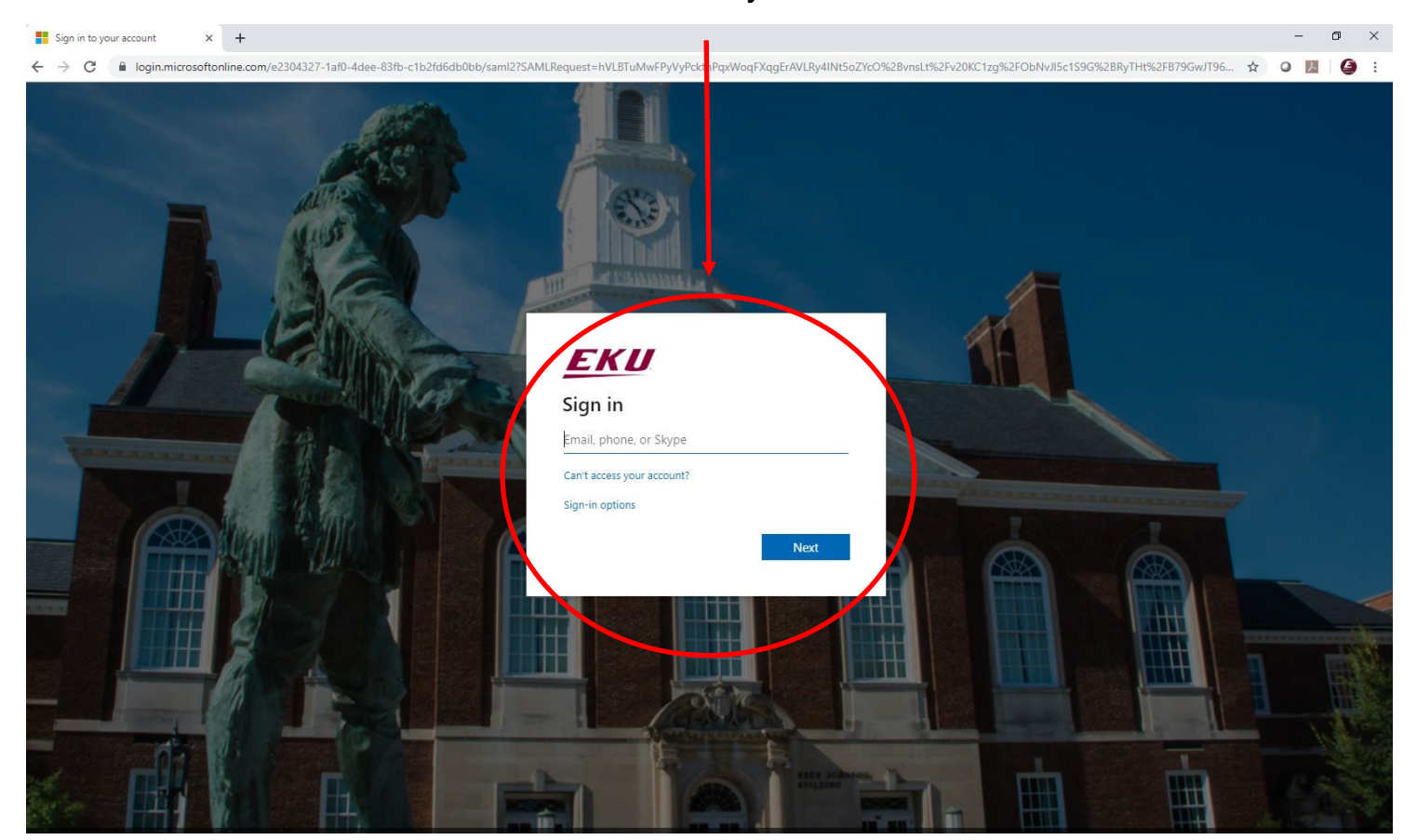

### Locate the student organization you serve as an officer in, and click into the organization.

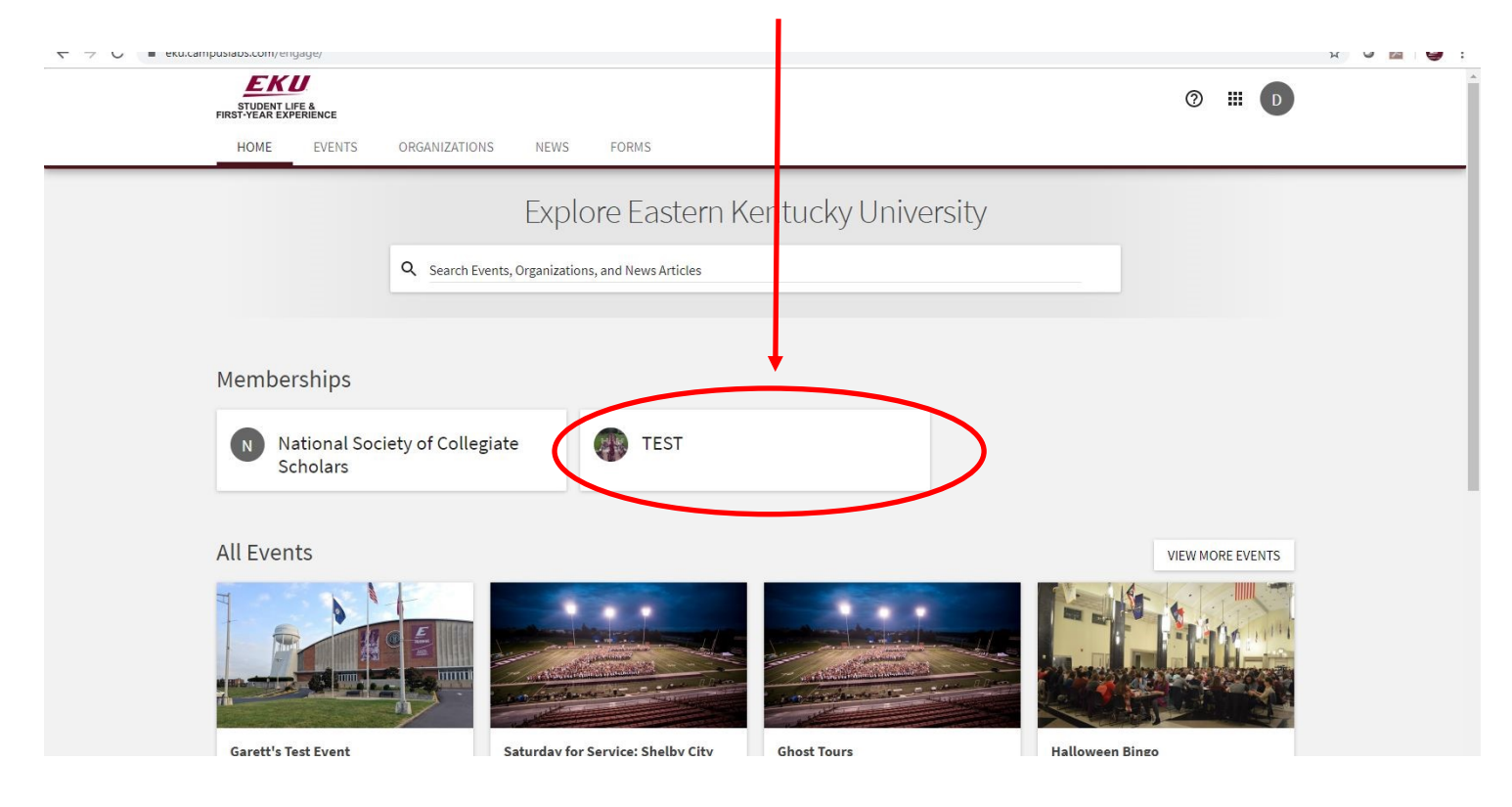

# **STEP 4**

Once in, click on "Manage Organization" in the top right corner. If you do not see this, be sure you have accepted the invitation to be an officer.  $\overline{\phantom{0}}$ 

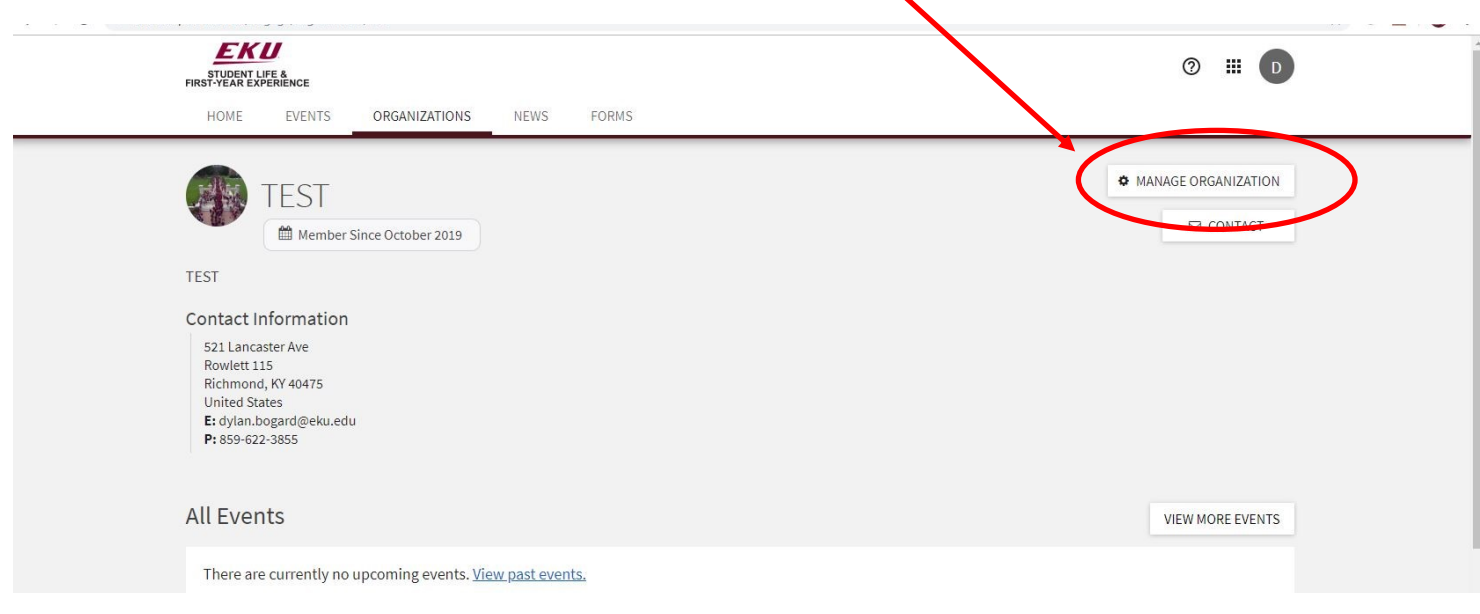

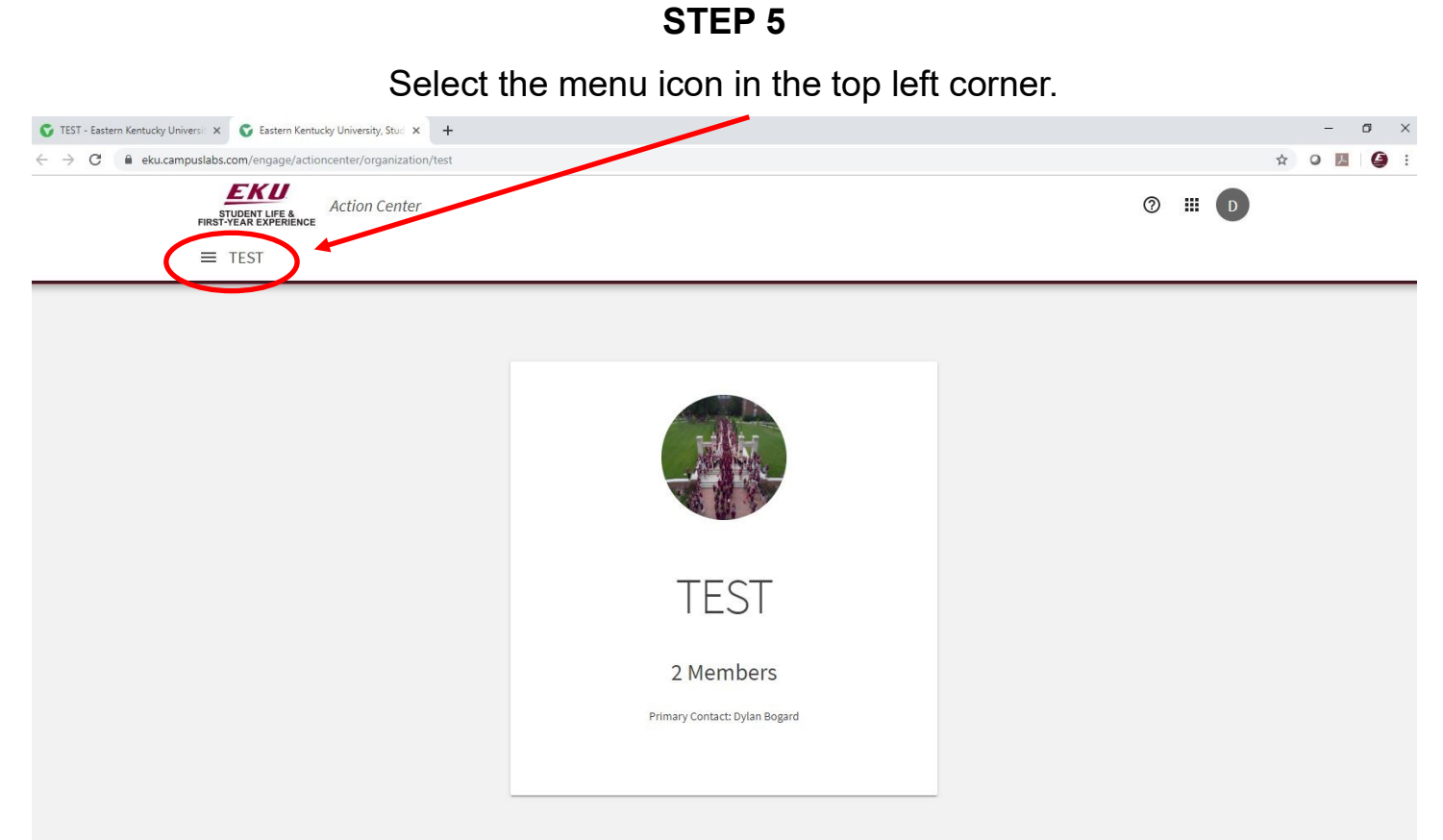

Select "Events."

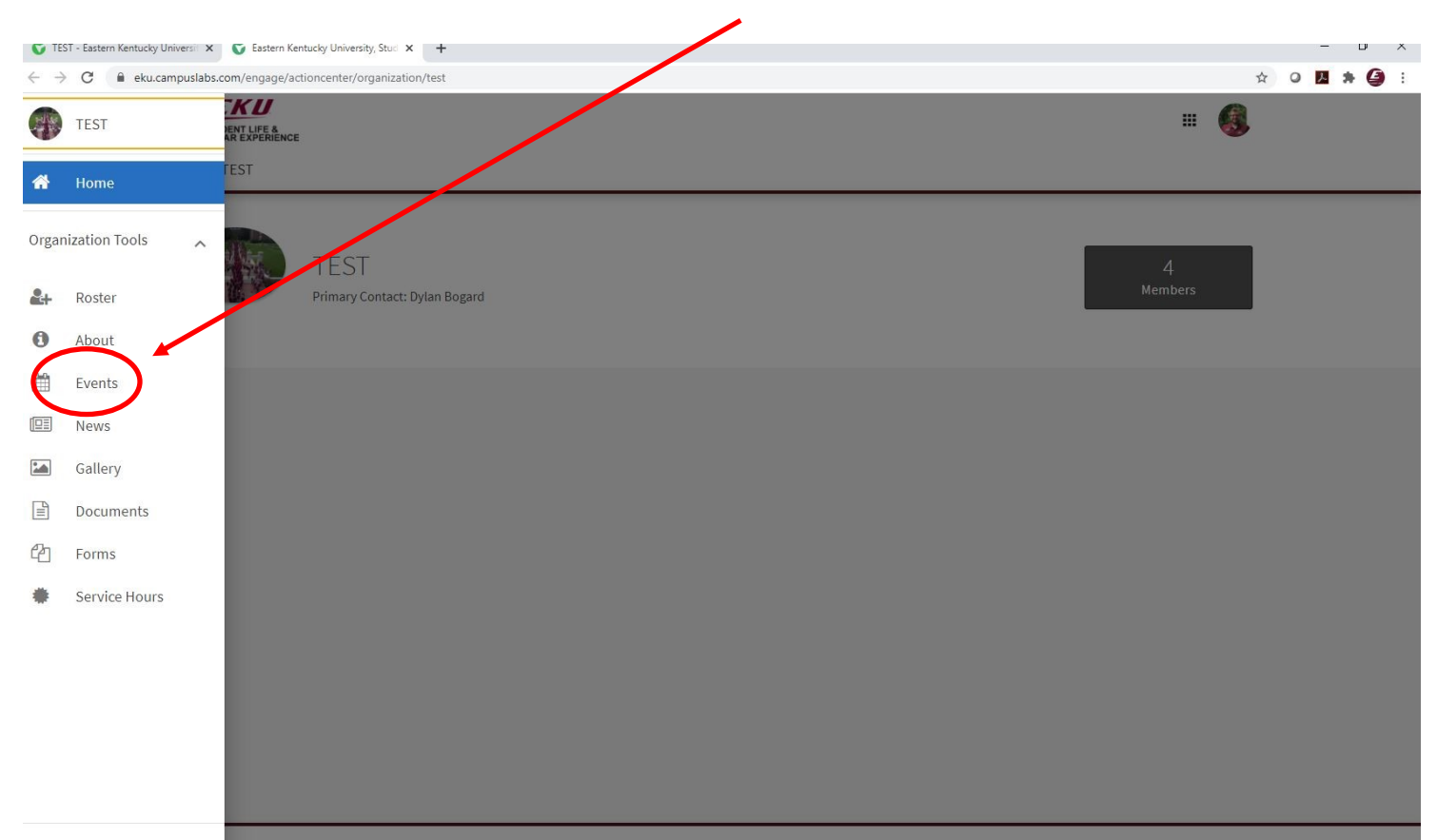

Select "Create Event" in the top right corner.

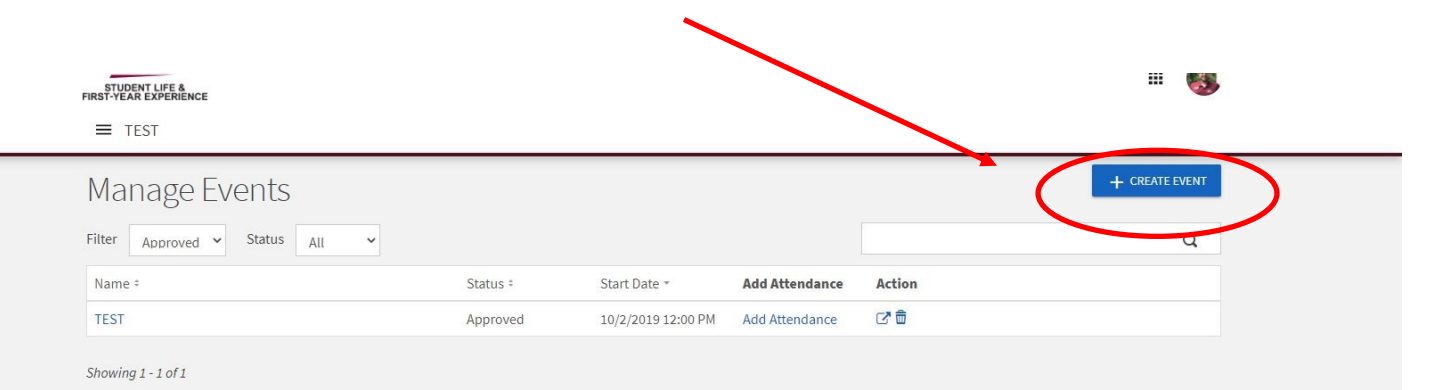

# **STEP 8**

# Complete the sections of the event details page. Be sure to list the category as "Student Organization Event."

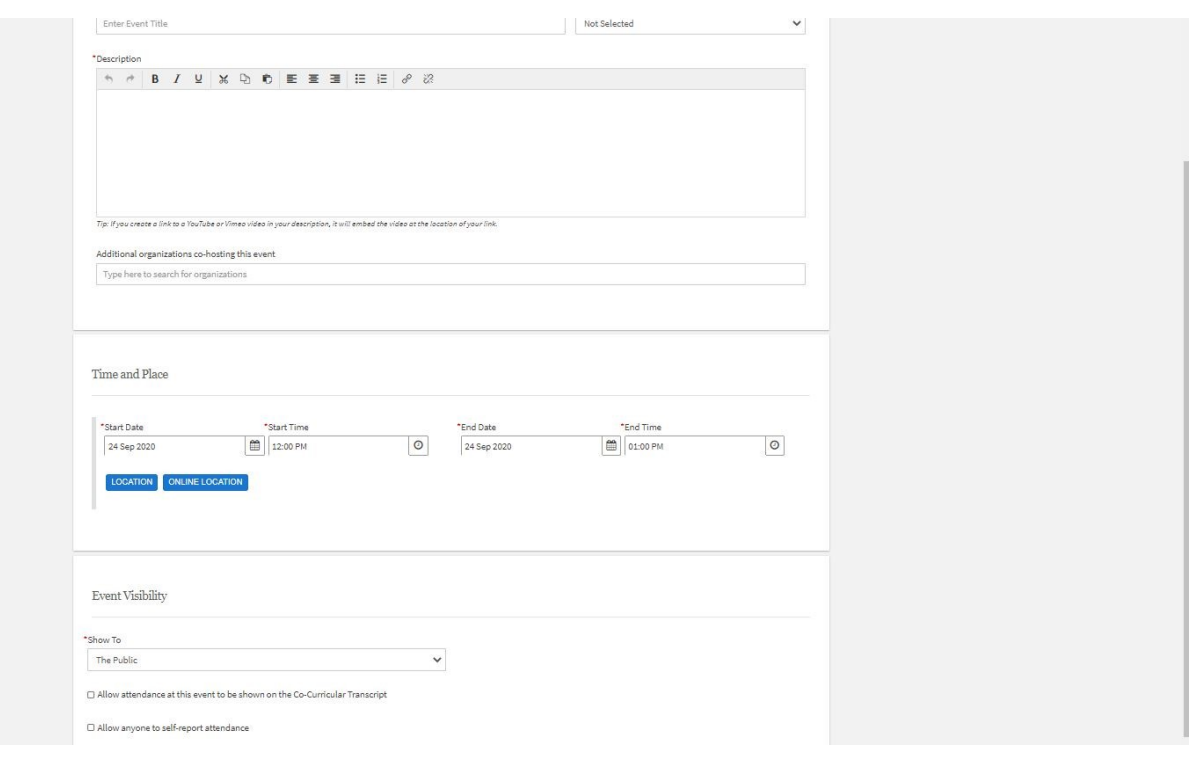

Complete the RSVP section of the events form.

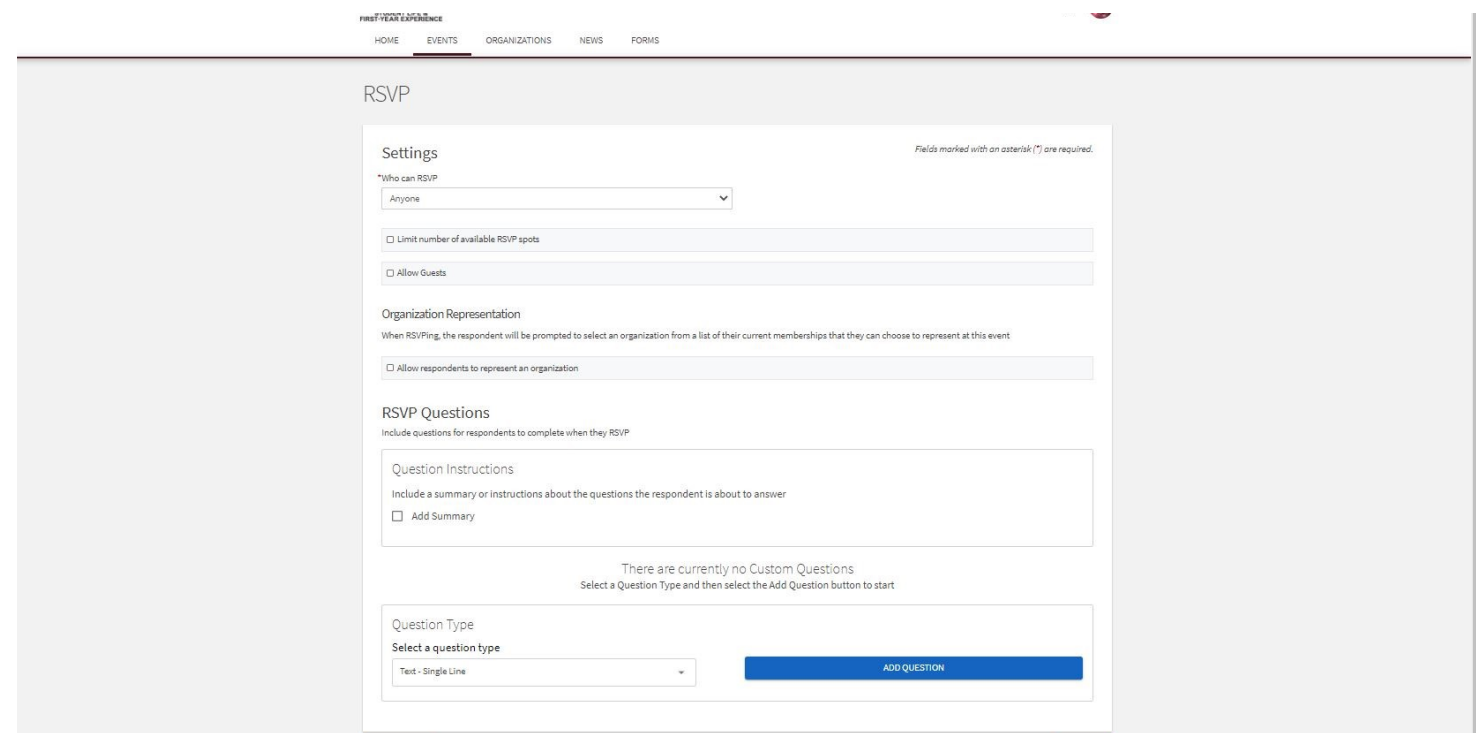

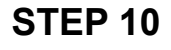

Complete the Post Event Feedback section of the form.

This section is optional.

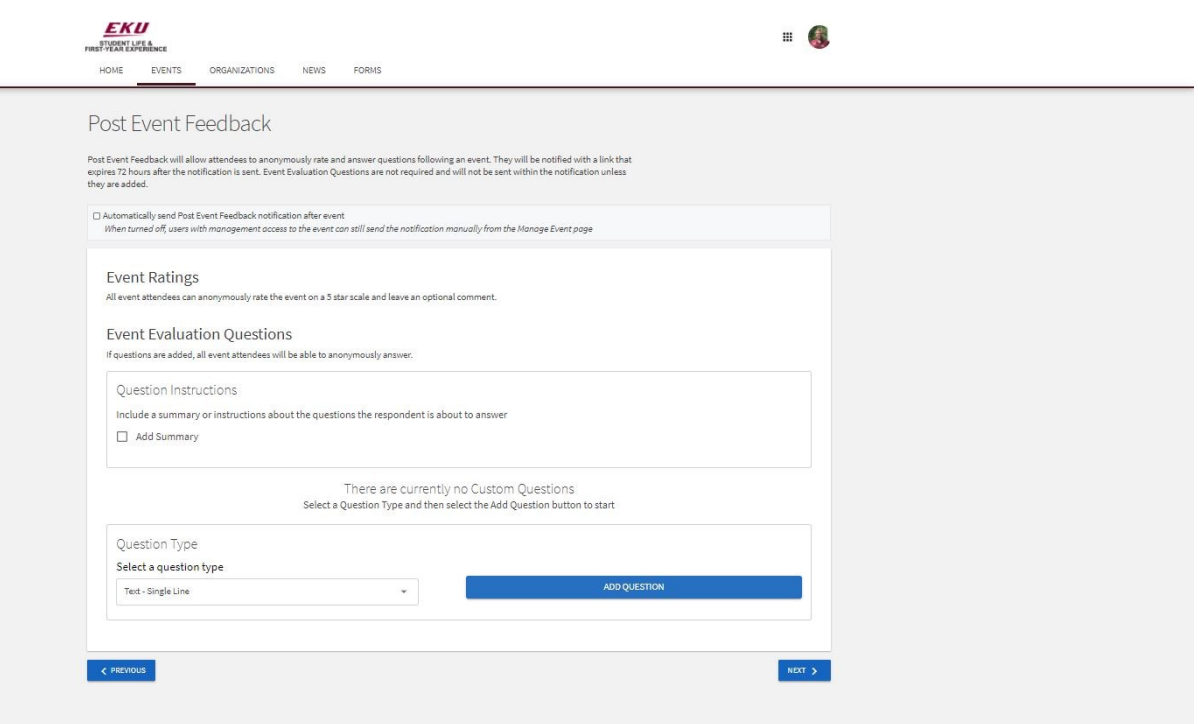

Enter in a photo or flier for the event. This section is highly recommended, but not required.

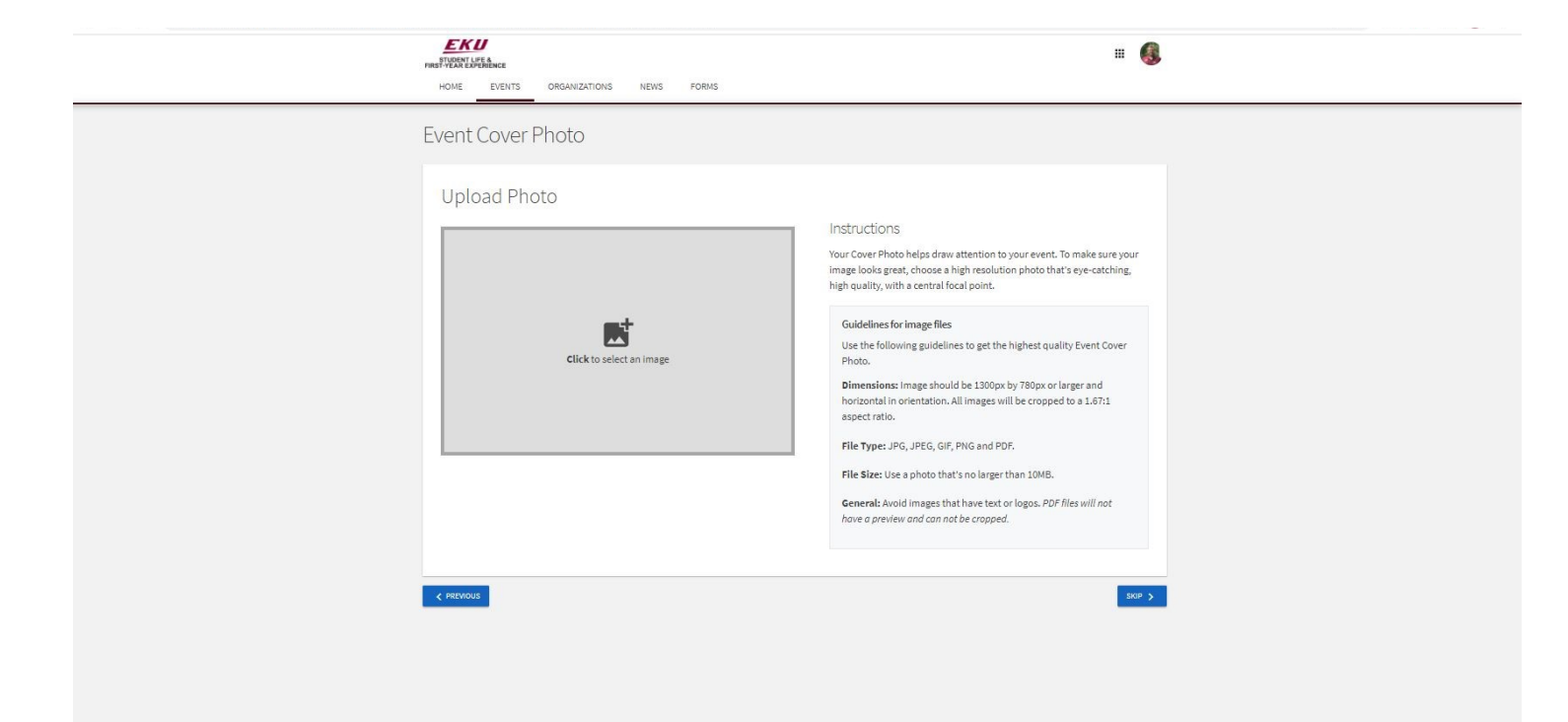

# **STEP 12**

Complete the additional information section. If you have a room reservation, a screenshot of the confirmation email will suffice for on campus events.

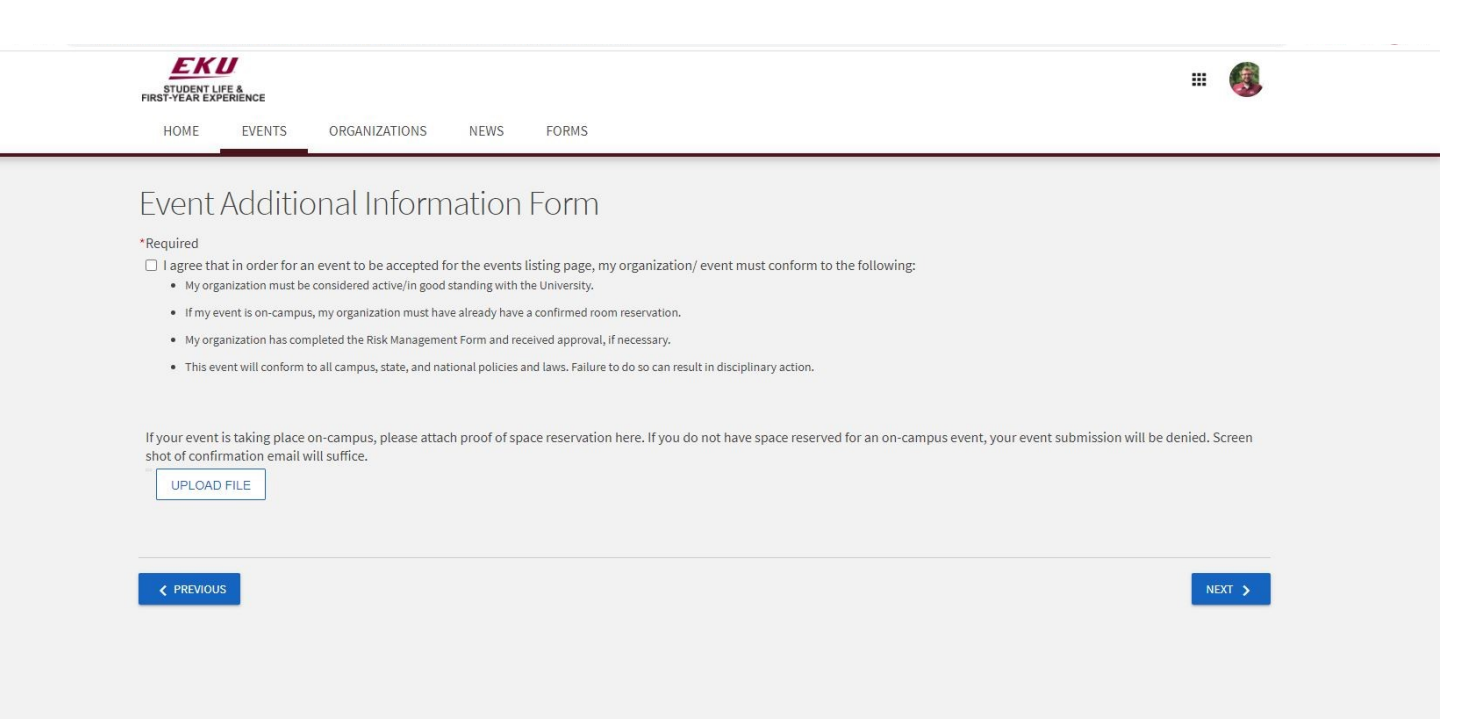

Double check your information, and click submit in the lower left corner. Once submitted, it will go to Student Life staff for approval. Be on the lookout for an email with updates.

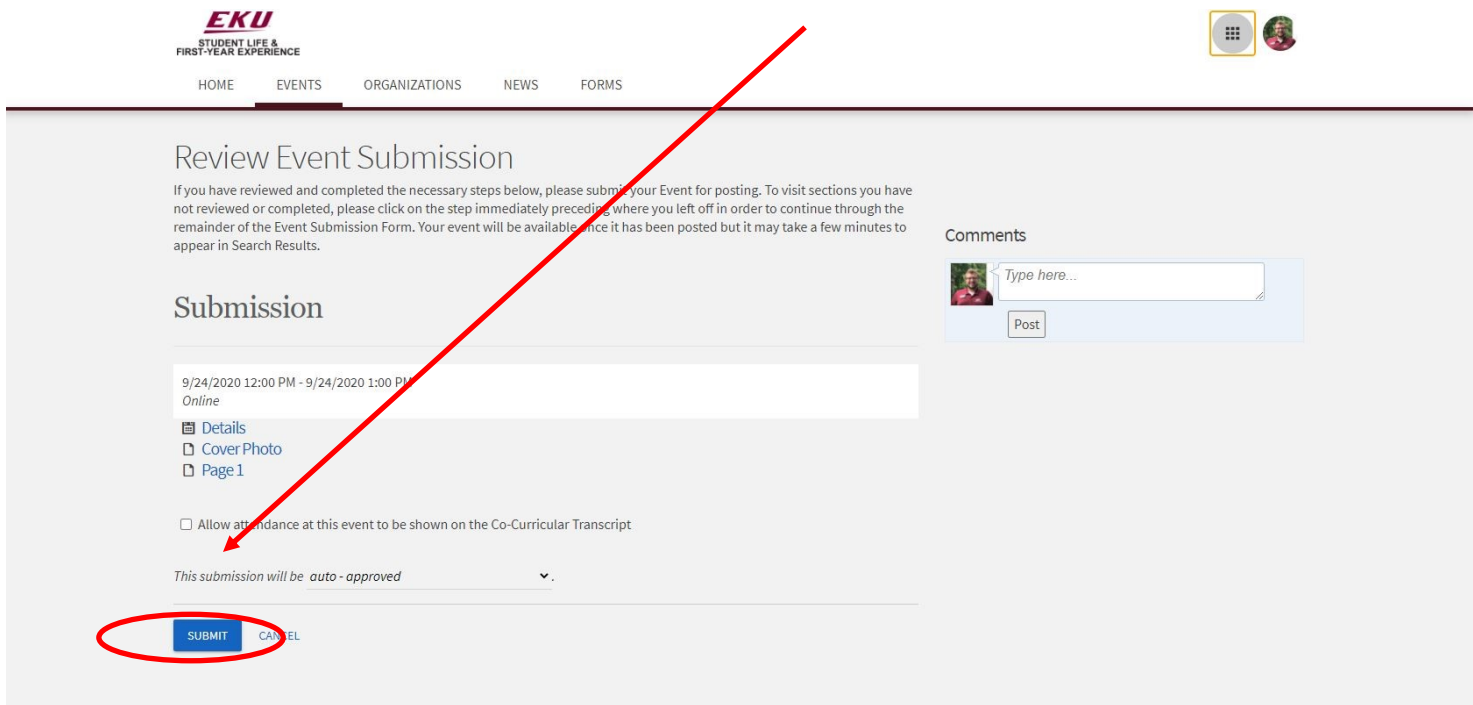

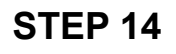

Back in the events list, you can click on the event name to see the listing, or make edits.

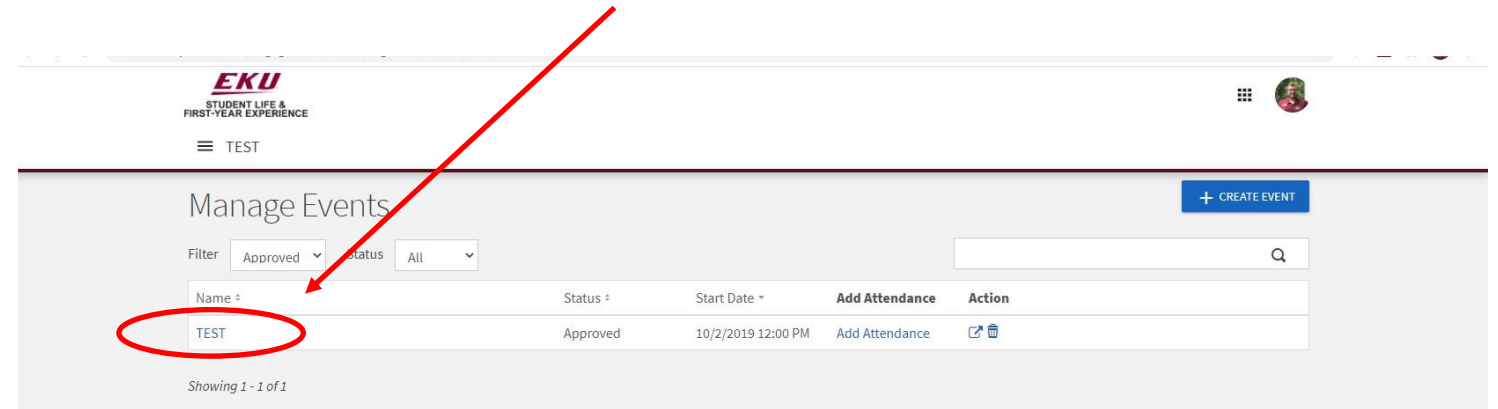

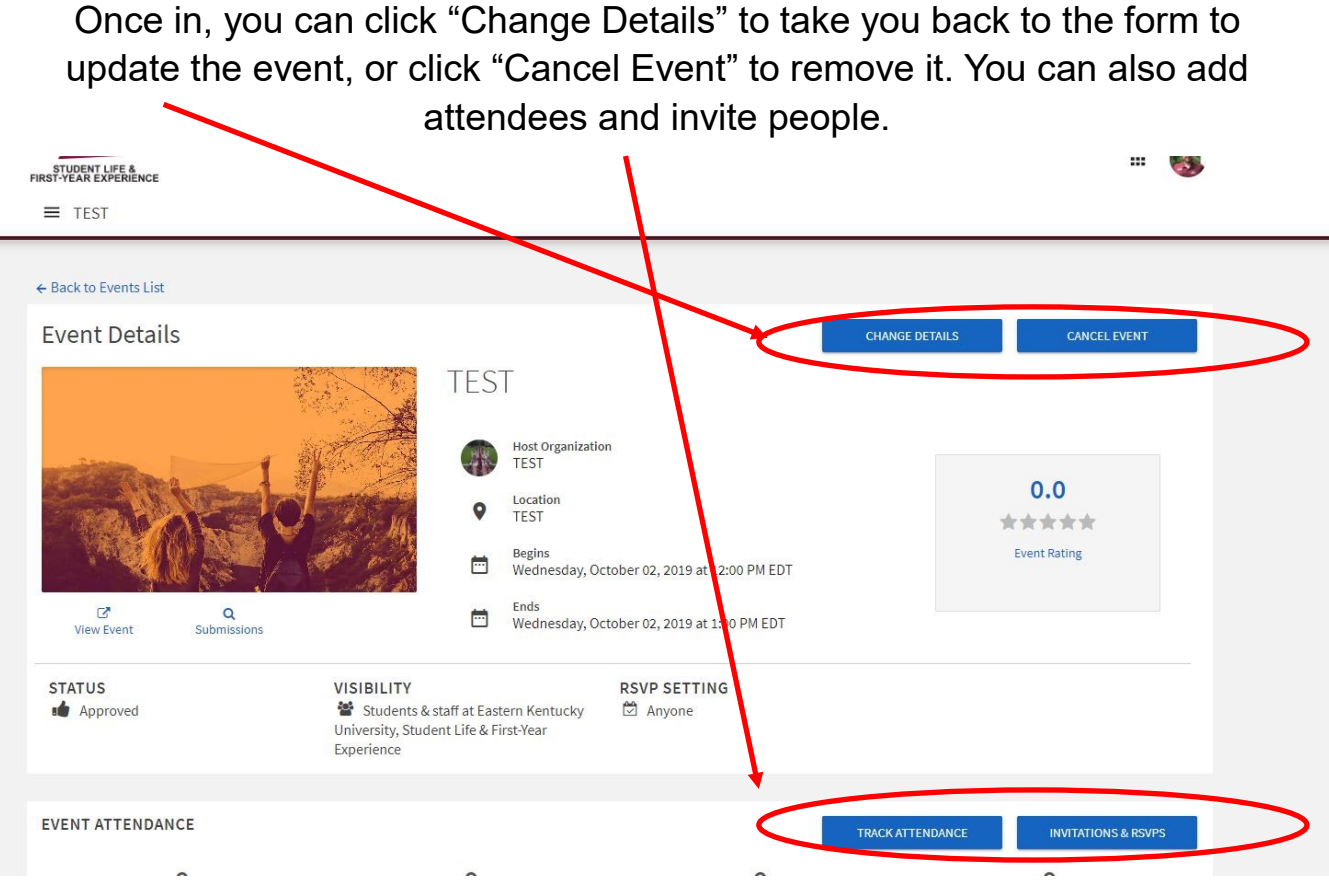

**STEP 16**

Under the attendance portion, you can mark those that RSVP'd as attended, or add attendance by email.

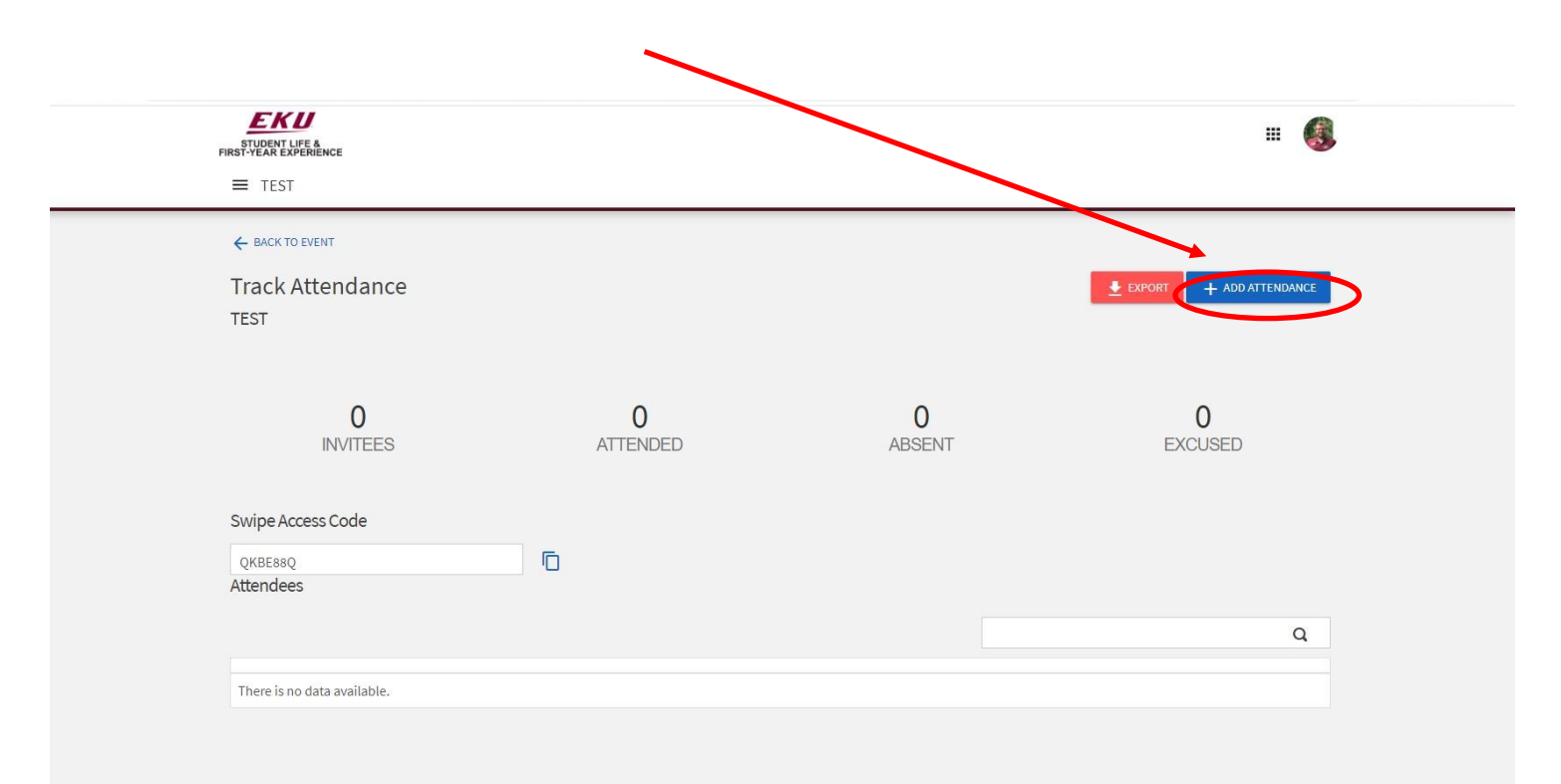

Under the Invitations and RSVP section, you can see who has RSVP'd or invite people by email.

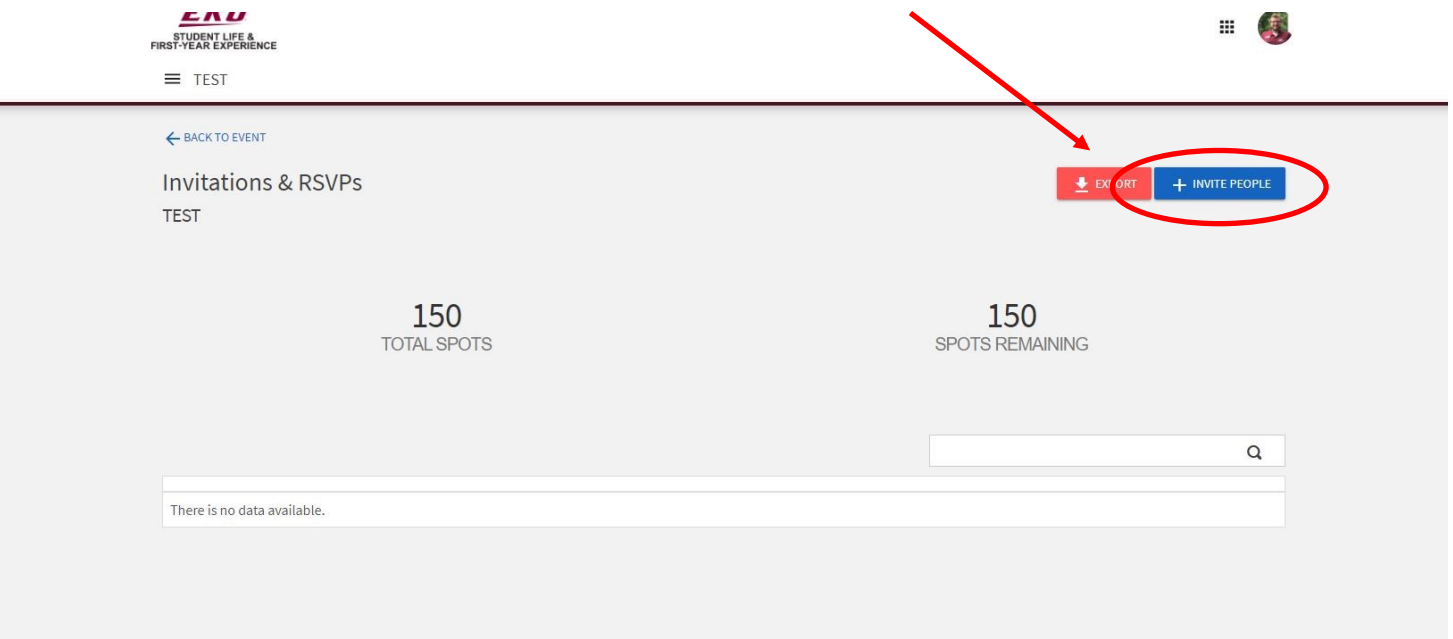

Ξ